## 打印机驱动安装常见问题及相关说明

#### 一、不知道选择哪个 **COM** 或 **LPT** 端口,或者打印机不打印。

计算机→"单击右键"→"属性"→"设备管理器"→"端口(COM 和 LPT)"中 查看当前 COM 或 LPT 端口号。

"开始"→"设备和打印机"→"打印机和传真"→"打印机驱动"→"单击右键" → "打印机属性"→ "端口"中选择相应的 COM 或 LPT 端口, 单击 "应用"→ "确定"。

二、使用 **COM** 口连接打印机,不能正常打印,打印乱码。

首先检查 COM 口属性波特率与打印机波特率是否一致。是否改变过 COM 口属性 的波特率或者打印的波特率。

## 三、当使用高波特率串口打印机时,如果出现前段打印正确,后段出现不规则乱码现象时。

需要在"打印机属性"→"端口"→"配置端口"中把 COM 口属性的"数据流控 制(F):"设置为"硬件"。同时计算机和打印机的硬件握手线必需连接,否则会出现不能 打印的现象。

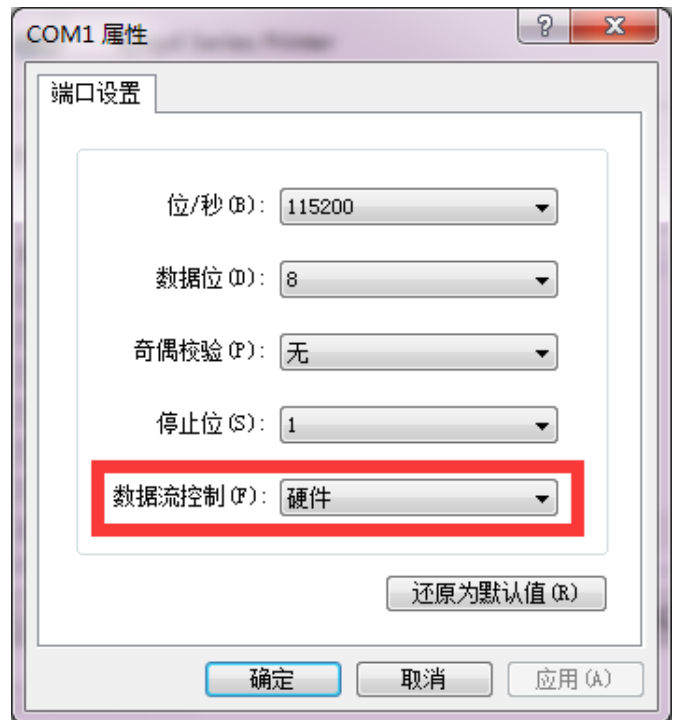

#### 四、不知道选择哪个 **USB** 端口,或者 **USB** 打印机不打印。

"开始"→"设备和打印机"→"打印机和传真"→"打印机驱动"→"单击右键"

第 **1** 页,共 **4**页。

→ "打印机属性"→ "端口"对话框中显示 "USB001"或者 "USB002"类似这种, 请 任意选择其中一个。然后连接打印机测试,若打印机未打印,则给打印机重新上电并且 拔掉 USB 线,如果此时打印机状态为准备就绪(正常拔掉 USB 线,应为脱机状态)则 说明端口设置不正确, 请设置其他端口, 如 USB002, USB003 等, 依次测试。通信正常 以后使用同一个 USB 口,不需要再改动驱动端口。

#### 五、纸张规格和打印质量设置

进入纸张规格和打印质量设置对话框的方法:

安装完驱动后,"开始"→"设备和打印机"→"打印机和传真"→"打印机驱动"

- →"单击右键"→"打印机属性"→"设备设置",设置完成单击应用。 安装完驱动后,"开始"→"设备和打印机"→"打印机和传真"→"打印机驱动"
- →"单击右键"→"打印机属性"→"首选项"→"高级",设置完成单击确定。
- 1、 热敏 58mm 打印机(R02、R05、R06、R07、R08、R09、Ex09、R10、R11、R12、 MT58I、POS58、POS58I)安装完驱动后:保持默认设置即可,纸张规格 58,打印 质量 200 $\times$ 200 dots per inch.
- 2、 热敏 80mm 打印机 (POS80、N11<MT532>)安装完驱动后,纸张规格设置成 80, 打印质量保持默认设置 200×200 dots per inch 即可。
- 3、针式 44mm M-150II 打印机 (Z02, POS) 安装完驱动后,纸纸规格设置成 44, 通用 型打印质量设置为 72×72 dots per inch, 倍频型打印质量设置为 144×72 dots per inch。
- 4、针式 57mm M-160 或 M-190 打印机 (Z02, POS) 安装完驱动后,纸张规格设置成 58, 通用型打印质量设置为 75×75 dots per inch, 倍频型打印质量设置为 150×75 dots per inch。
- 5、 针式 57mm M-164 打印机 (Z02, POS) 安装宗驱动后,纸纸规格设置成 58,打印 质量设置为 125×75 dots per inch。
- 6、针式 57mm M-192 打印机(POS)安装完驱动后,纸张规格设置成 58,打印质量设  $\P$ 为 125×65 dots per inch.

#### 六、打印出来的字上半部分和下半部分位置颠倒。

出现此现象是因为打印机的默认打印方向问题,参考我公司提供的设置文件将打印 机设置为与当前相反的打印方向即可。或向我公司索取设置方法。

#### 第 **2** 页,共 **4**页。

#### 七、打印乱码。

检查驱动设置,纸张及打印质量是否与打印机一致。

## 八、**TXT** 文档不打印、乱码或页边距错误。

检查驱动设置,纸张及打印质量是否与打印机一致。

txt 文档打印前需要进行页面设置。按顺序"文件(F)"→"打印(P)"→"选择打印 机 Birzyd Series Printer" → "应用(A)" → "取消" → "文件(F)" → "页面设置(U)"然后 进行页面设置,之后再进行打印。

九、**Excel** 文档打印乱码,打印机驱动的纸张和打印指令均设置正确。

在 Excel 文档中单击"文件"→"打印"→"选择打印机 Bjrzyd Series Printer"→"打 印机属性"→"高级"进行"打印质量"和"纸张"设置。因为有时 Excel 中的"打印 机属性"不随打印机驱动的设置而改变。

#### 十、连续打印多页,中间页或之后页出现部分乱码。

将文档分页, 逐页打印。

十一、 **Win7** 打印机驱动卸载不彻底,例如出现:"未能删除包 **rzyddrvs.inf**。访问被拒绝" 下图。

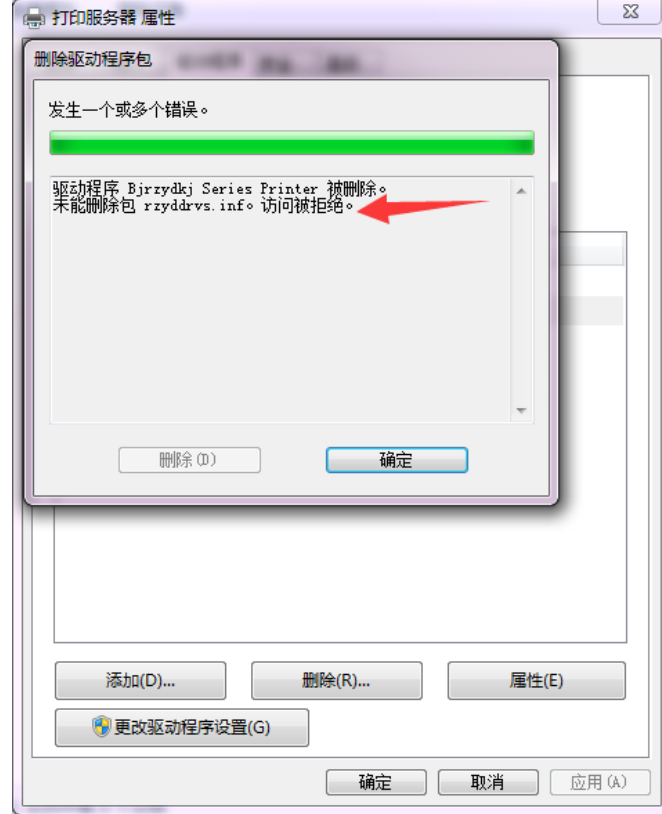

出现此现象一般是因为用户权限问题,需要进入到"超级管理员"账户进行删除。

第 **3** 页,共 **4**页。

进入"超级管理员"账户前需要先重新安装一次打印机驱动,否则在"超级管理员"账 户己找不到驱动,故无法删除。

## 十二、 **Win8 64** 位数字签名问题。

win8 64 位安装驱动前,请参照说明文件《windows8 安装必读》设置禁用数字签名。

# 十三、 **N11**(**MT532**)打印机 **USB** 接口,**Win7 64** 位系统的通用和 **SPE** 驱动都会出现压行 的现象。

可以改用 Win7 32 位系统,使用 32 位驱动。或者改用其他的打印机驱动程序。